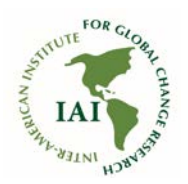

#### **IAI OPEN DATA CATALOG DATA UPLOADING INSTRUCTIONS**

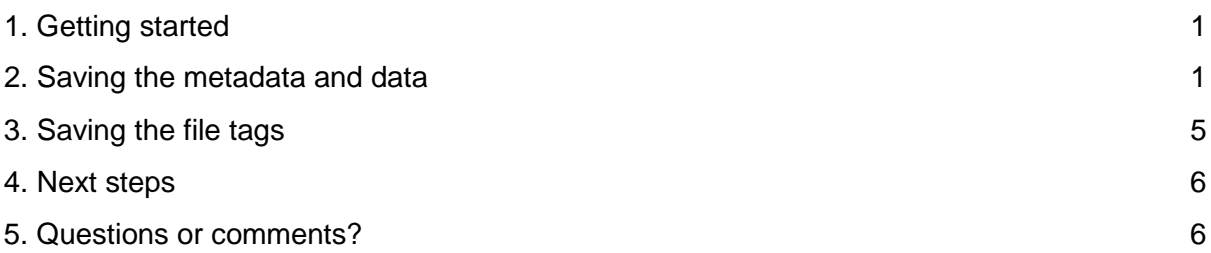

# <span id="page-0-0"></span>1. Getting started

- ❏ Register to Harvard Dataverse at https://dataverse.harvard.edu/.
- ❏ Contact the IAI (iai@dir.iai.int) to provide access to the data uploading functionality of the IAI Open Data Catalog.
- ❏ Once access has been granted, you can upload data. First, log into the [IAI O](https://dataverse.harvard.edu/dataverse/IAI)pen Data Catalog.
- ❏ Select a topic that best describes your research:
	- ❏ Atmosphere, Ocean and Freshwater processes
	- ❏ Climate Variability in the Americas
	- ❏ Ecosystems, biodiversity and land use
	- ❏ Human Dimensions and Applications

<span id="page-0-1"></span>You are now ready to upload data. Metadata can be provided either in English or Spanish.

### 2. Saving the metadata and data

❏ Select Add Data - New Dataset:

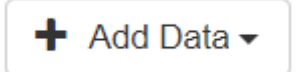

- ❏ Keep the default dataset template ("Inter-American Institute for Global Change Research").
- ❏ Add citation metadata as instructed below. Self-explanatory fields are omitted from the instructions. Please note that each field has a tooltip that can be seen by hovering the mouse over the caption:

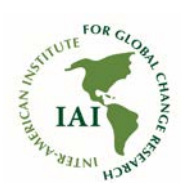

#### Full title by which the Dataset is Title<sup>9</sup> known.

❏ All fields marked with an asterisk are required. Optional fields can be left blank.

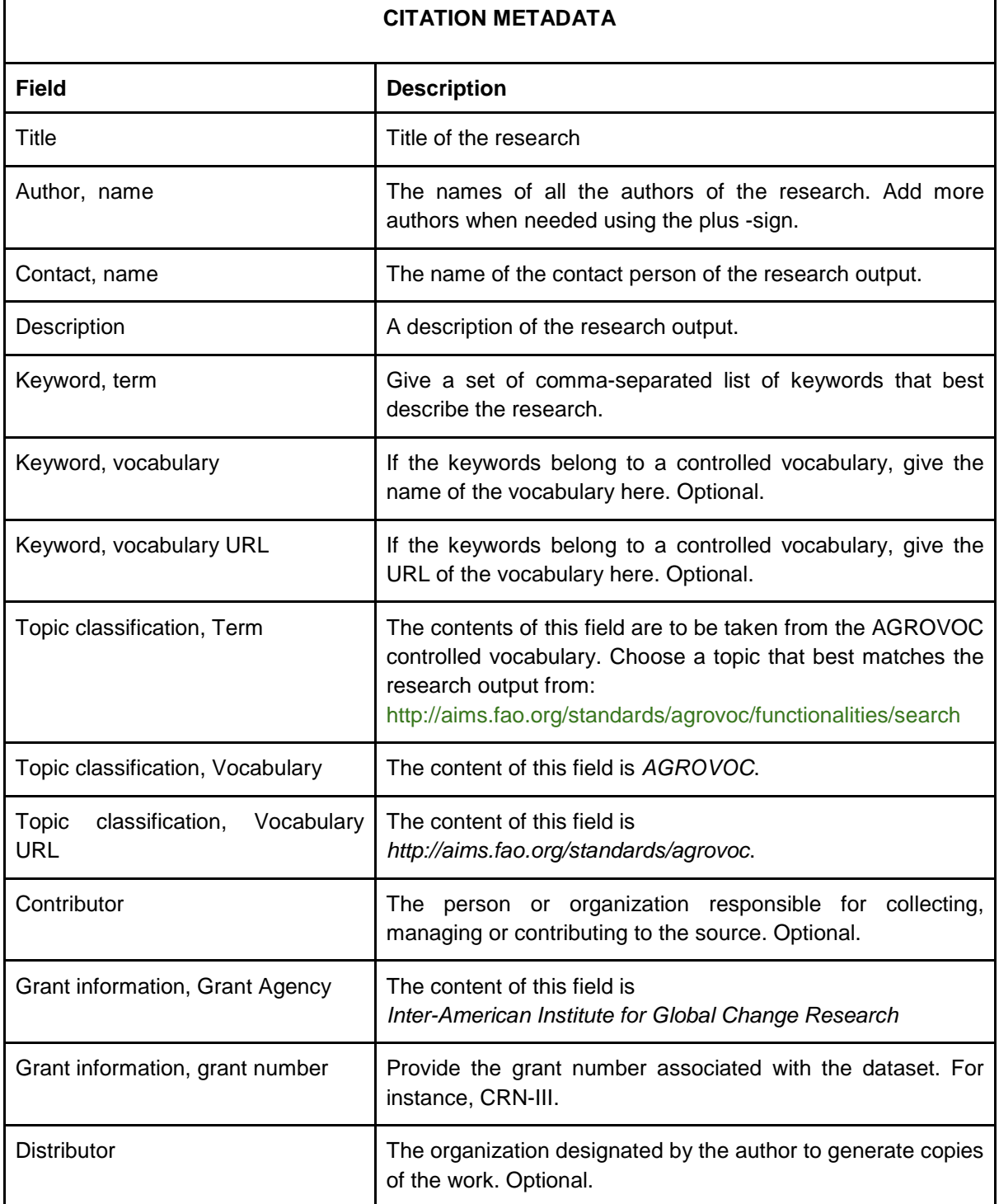

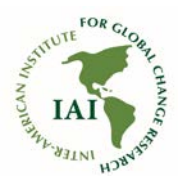

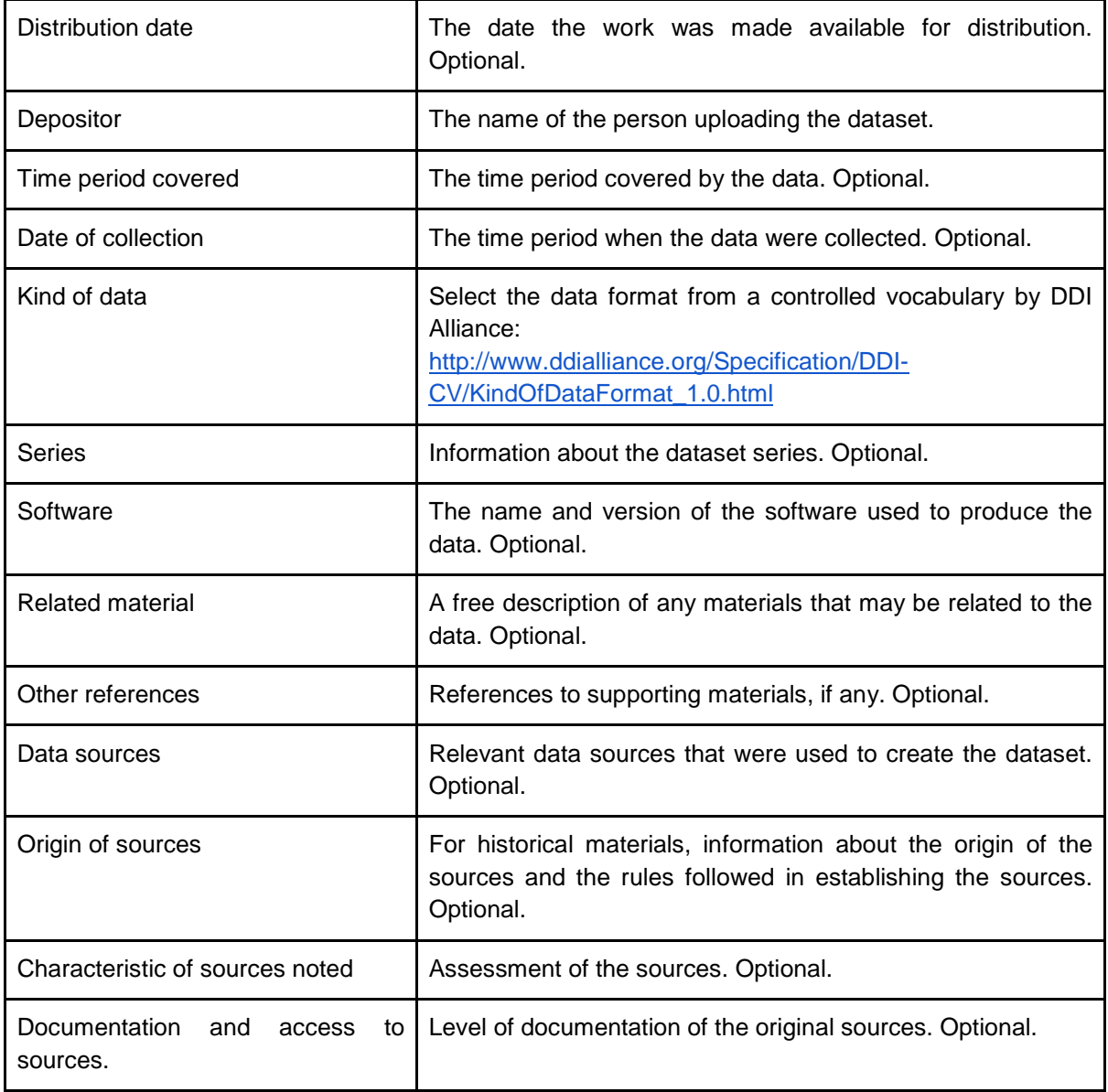

❏ Add the data by choosing "Select files to add":

### + Select Files to Add

- ❏ Select Save Dataset. After saving, you are directed back to the main menu.
- ❏ To save additional metadata, select the dataset you just created and press "Add + Edit metadata".

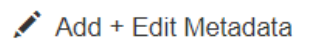

❏ Scroll down to see additional metadata. It is possible to add geospatial, social sciences and humanities metadata, life sciences metadata and journal metadata.

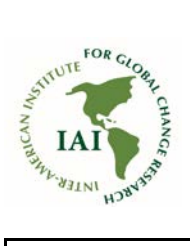

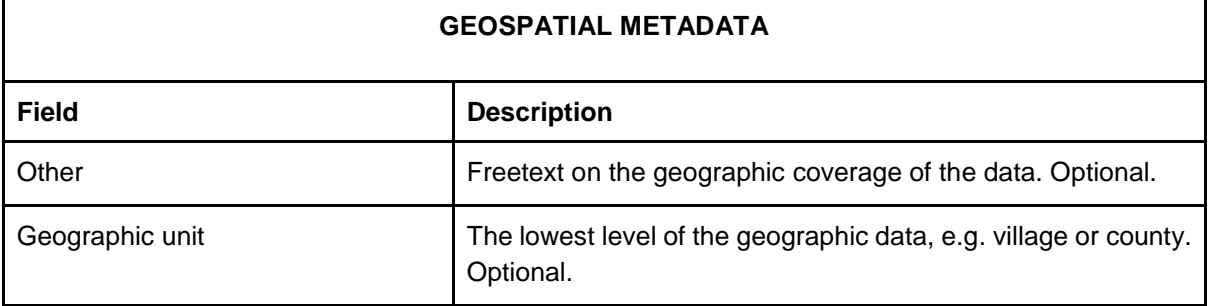

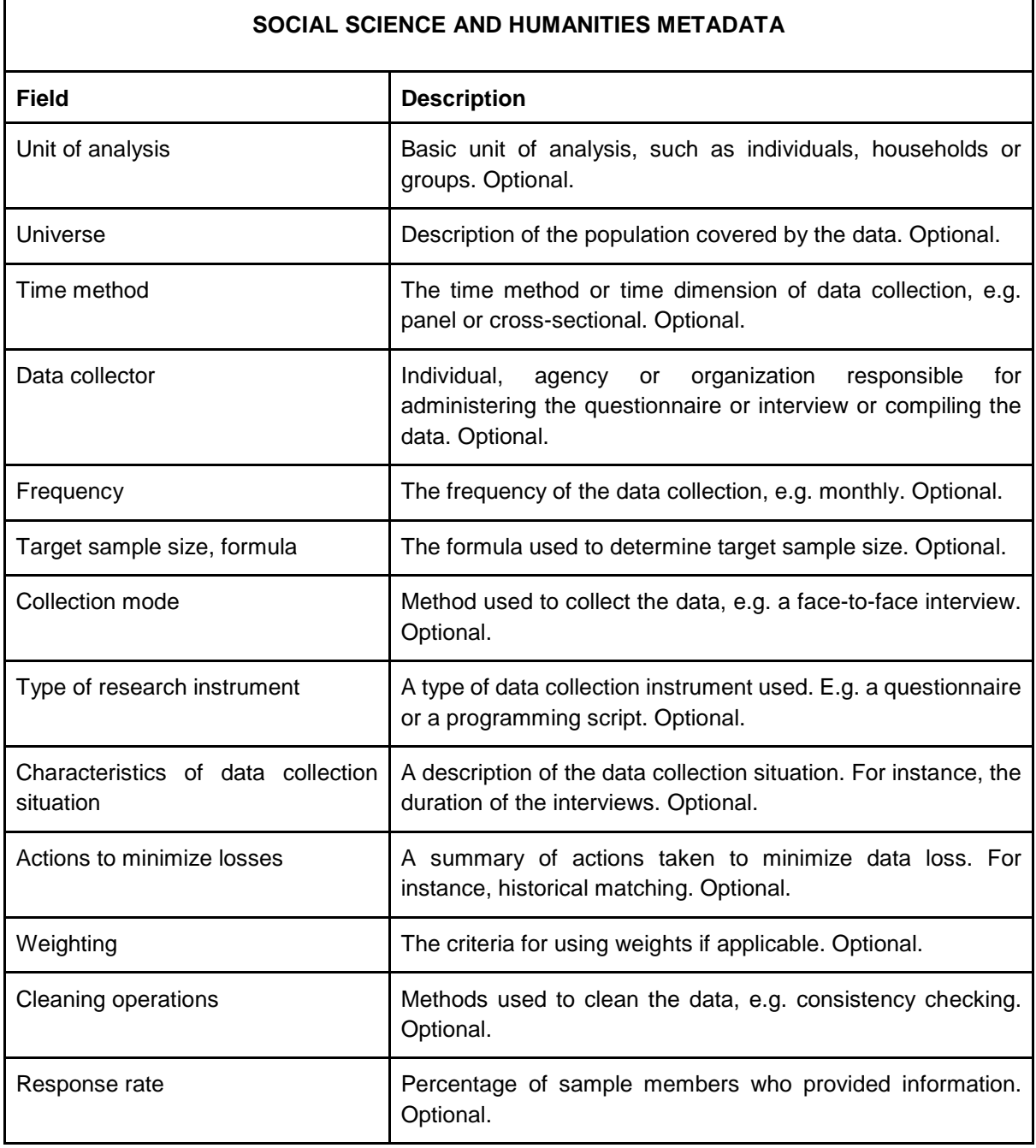

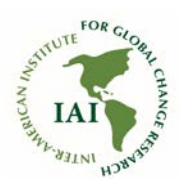

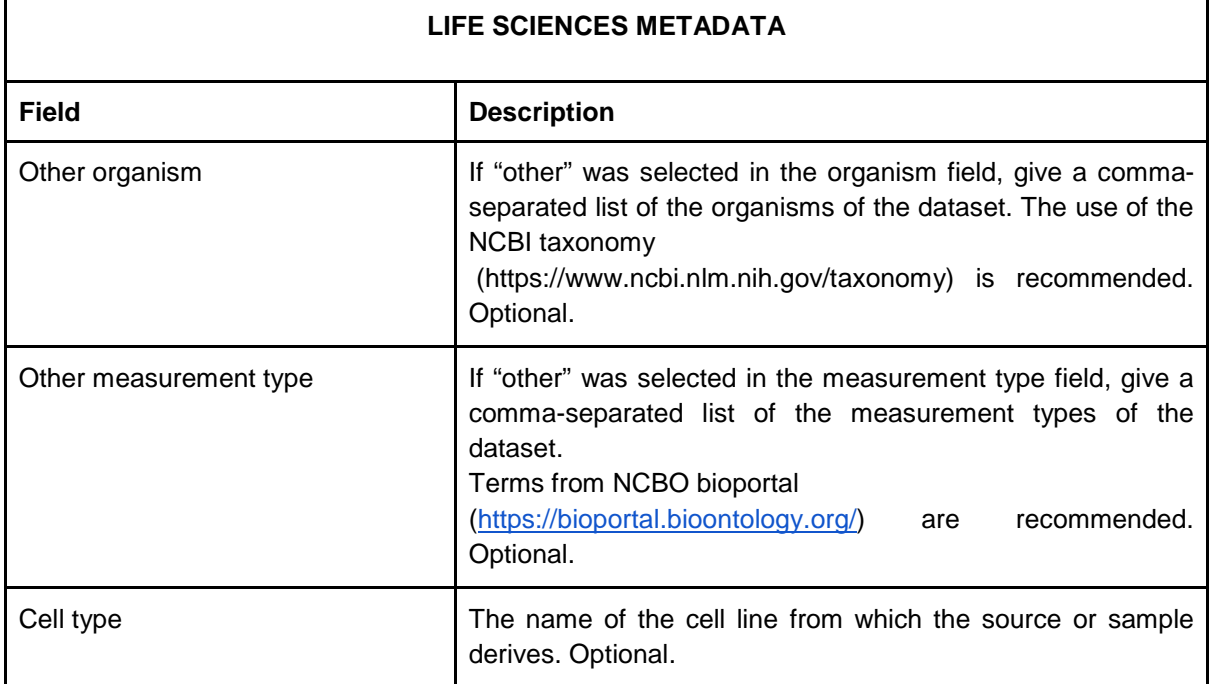

## <span id="page-4-0"></span>3. Saving the file tags

- ❏ After saving the metadata, you are taken back to the main menu. Save tags to the files you uploaded by selecting the dataset.
- ❏ Select the files.
- ❏ Choose Edit Files Metadata:

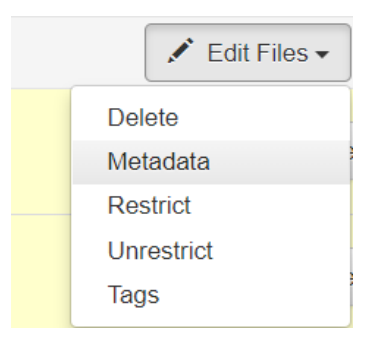

- ❏ Select Edit Tags.
- ❏ Select the most appropriate option from File Tags and for tabular data, Tabular Data Tags. A custom file tag can be created.
- ❏ Save changes.

<span id="page-5-0"></span>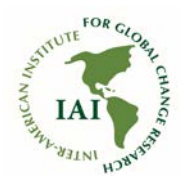

# 4. Next steps

❏ When you have saved all the metadata, go to the dataset and submit it for review:

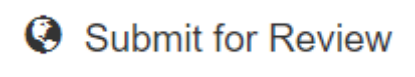

❏ The data curator of the IAI will do a general check on the metadata. Once the dataset has been checked it will be published in the Open Data Catalog.

## <span id="page-5-1"></span>5. Questions or comments?

Please do not hesitate to send us your questions or suggestions at iai@dir.iai.int.